## <span id="page-0-0"></span>**Check Speaker Settings (Windows)**

**This page was moved to [kb.wisc.edu/134042](https://kb.wisc.edu/134042) Click in the link above if you are not automatically redirected in 10 seconds.**

Quickly check which speaker (if there is more than one) is currently enabled for use in Windows.

## Step-by-step guide

**•** Select the **Speaker icon** in the (right side) taskbar.

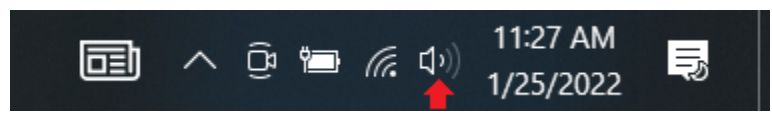

Next, select the **arrow** to open a list of audio devices connected to your computer.

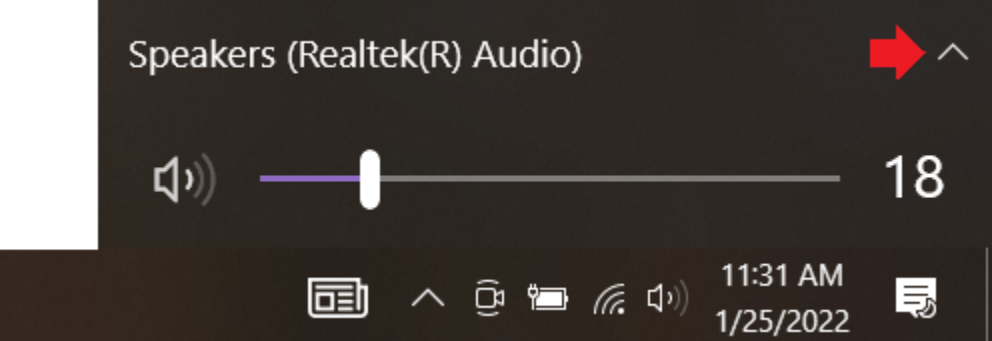

Check that your audio is playing to the audio device you prefer, such as a speaker, headphones, etc.

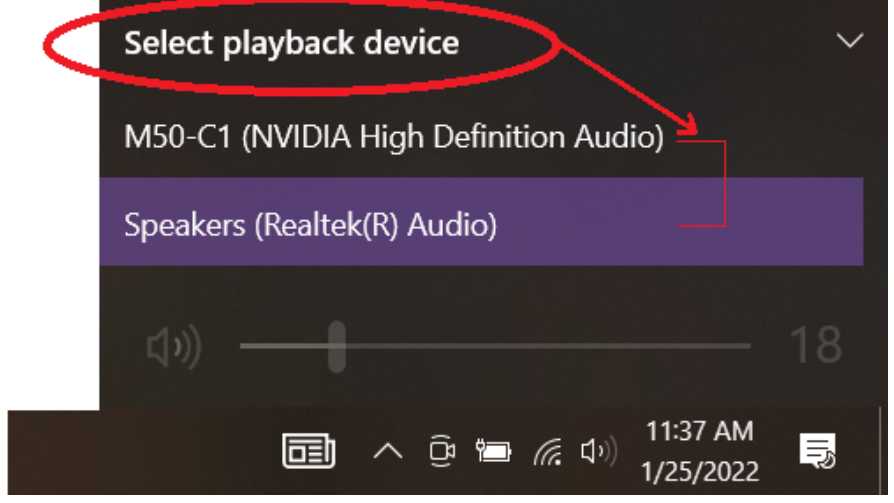

Also see:

Audio Device Settings (Windows 10) <https://kb.wisc.edu/smph/81174>

Fix sound problems in Windows 10 <https://support.microsoft.com/en-us/windows/fix-sound-problems-in-windows-10-73025246-b61c-40fb-671a-2535c7cd56c8>

## Related articles

• [Check Speaker Settings \(Windows\)](#page-0-0)